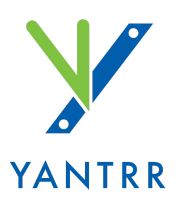

# **ARCA-V2 Series Wireless Connectivity Hub**

Quick Start Guide Date: Jul 26, 2017

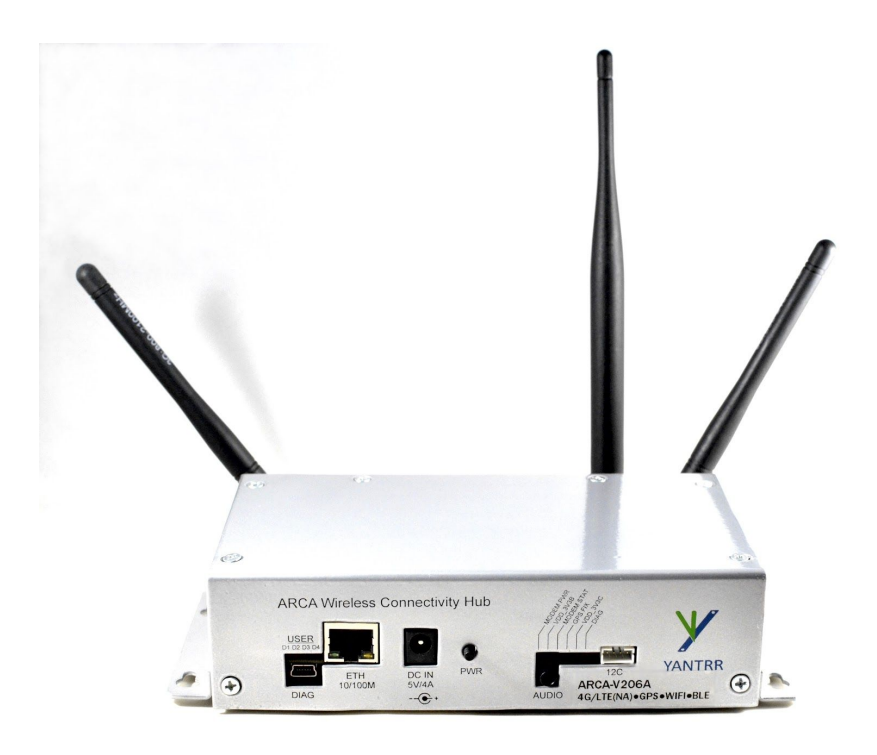

© 2017 Yantrr Electronic Systems Pvt. Ltd. New Delhi, 110091 INDIA

# Physical Layout:

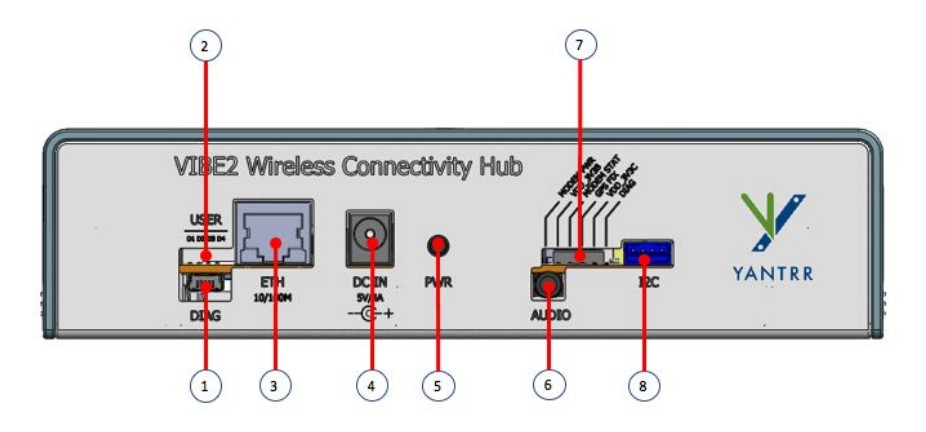

**ARCA Front Panel Layout** 

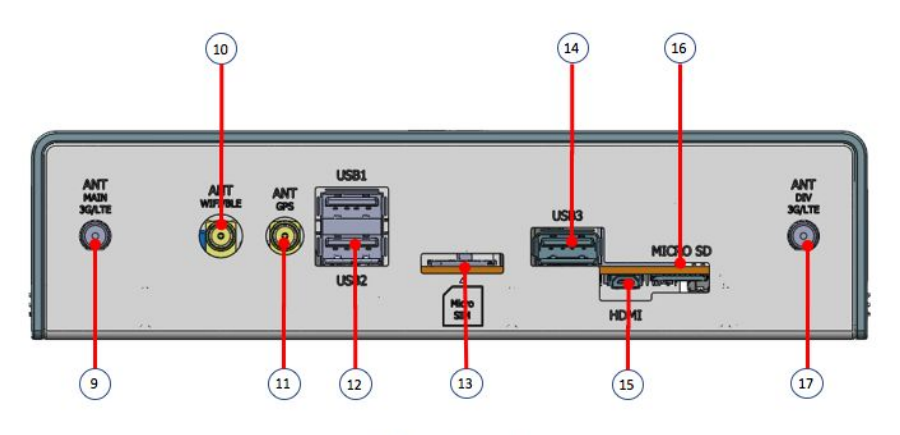

**ARCA Rear Panel Layout** 

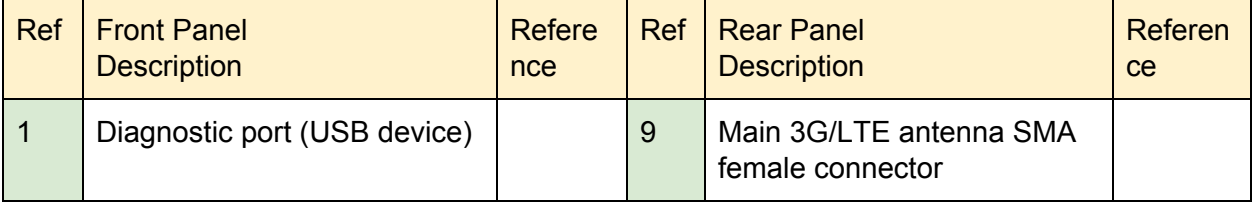

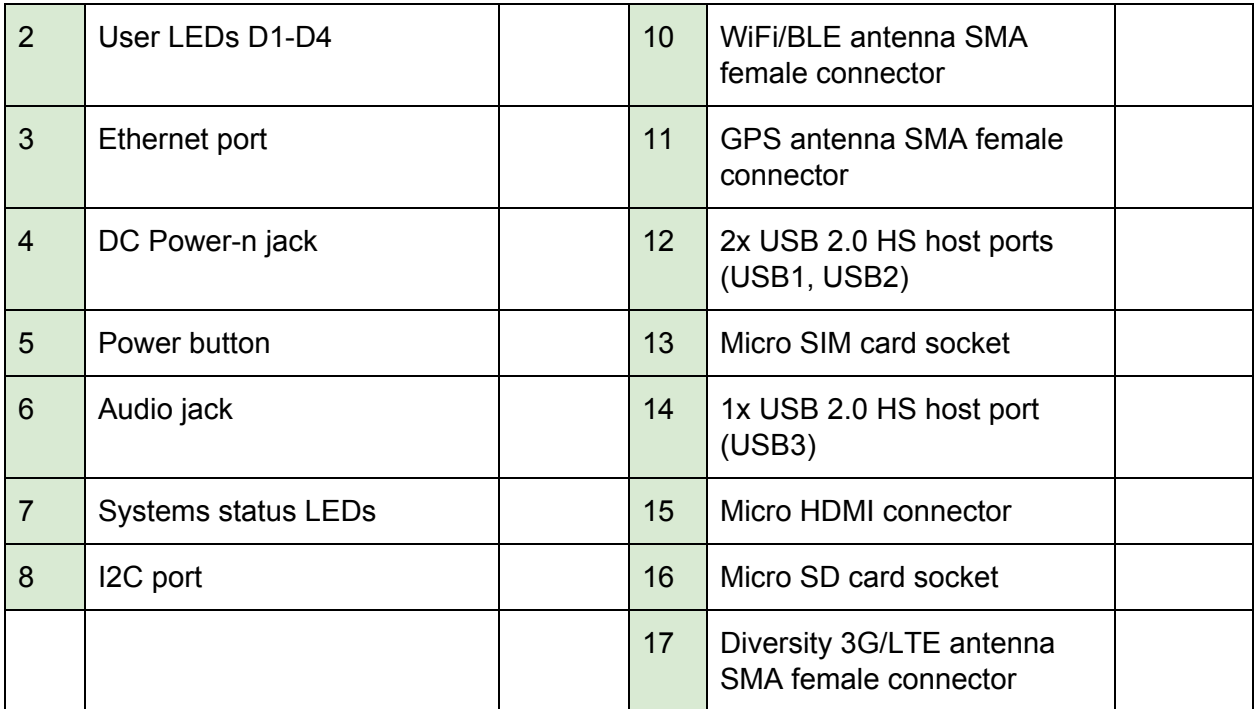

# **Specifications**

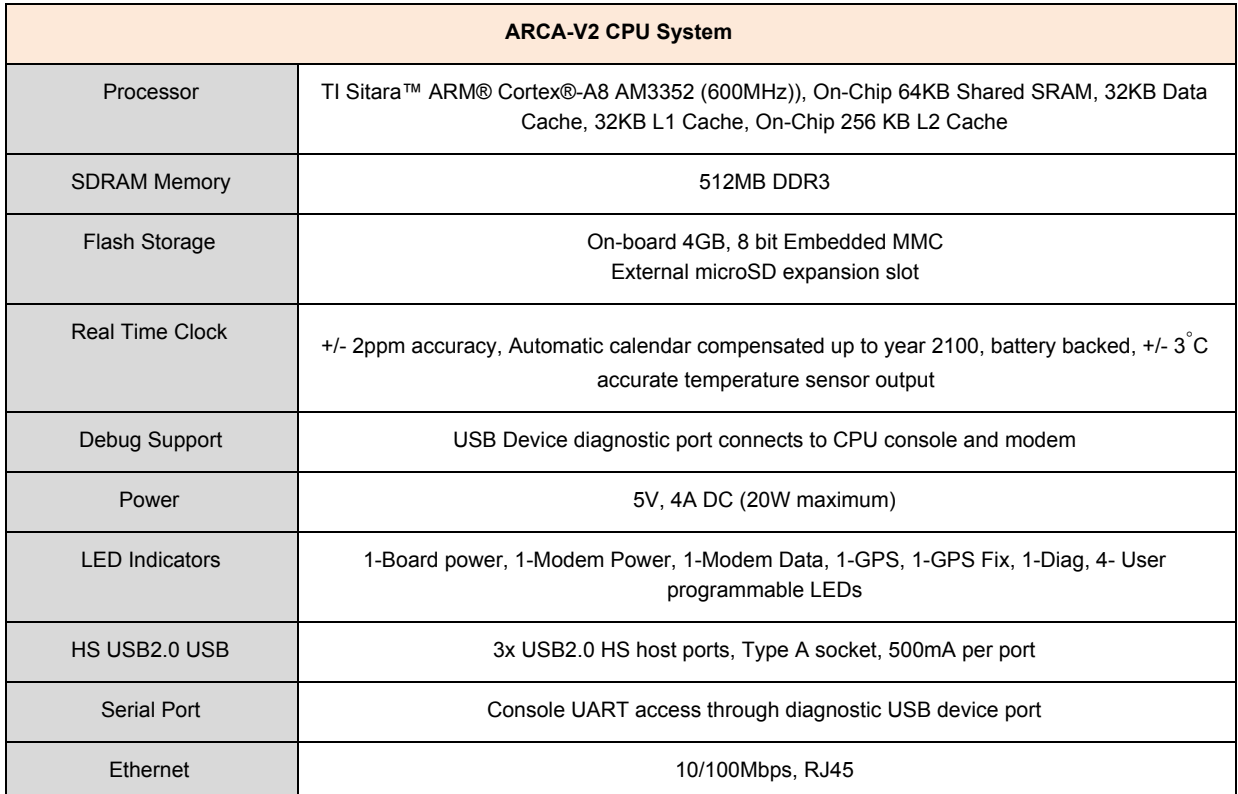

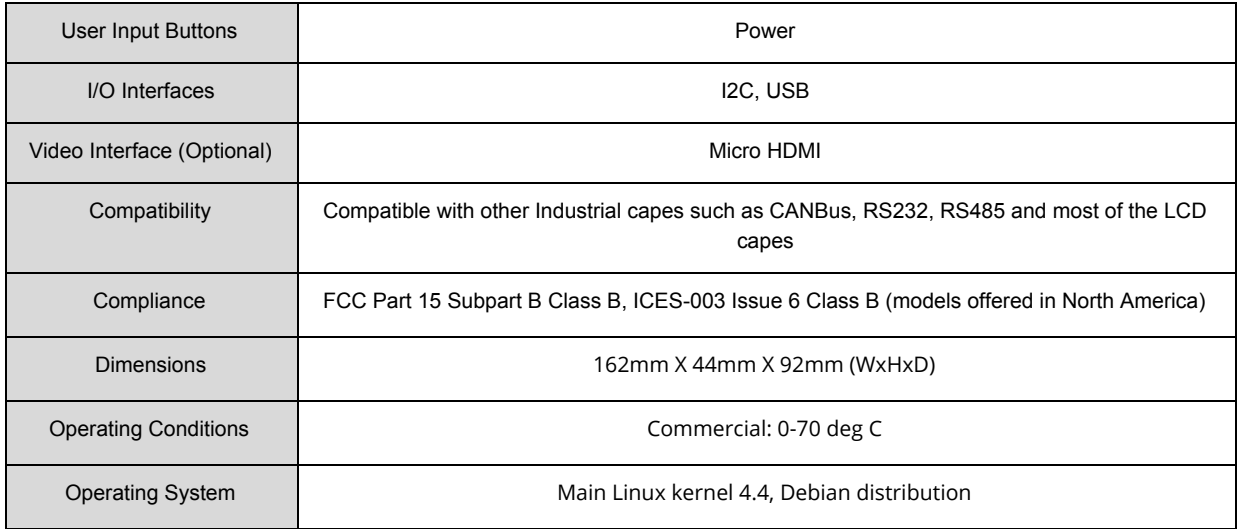

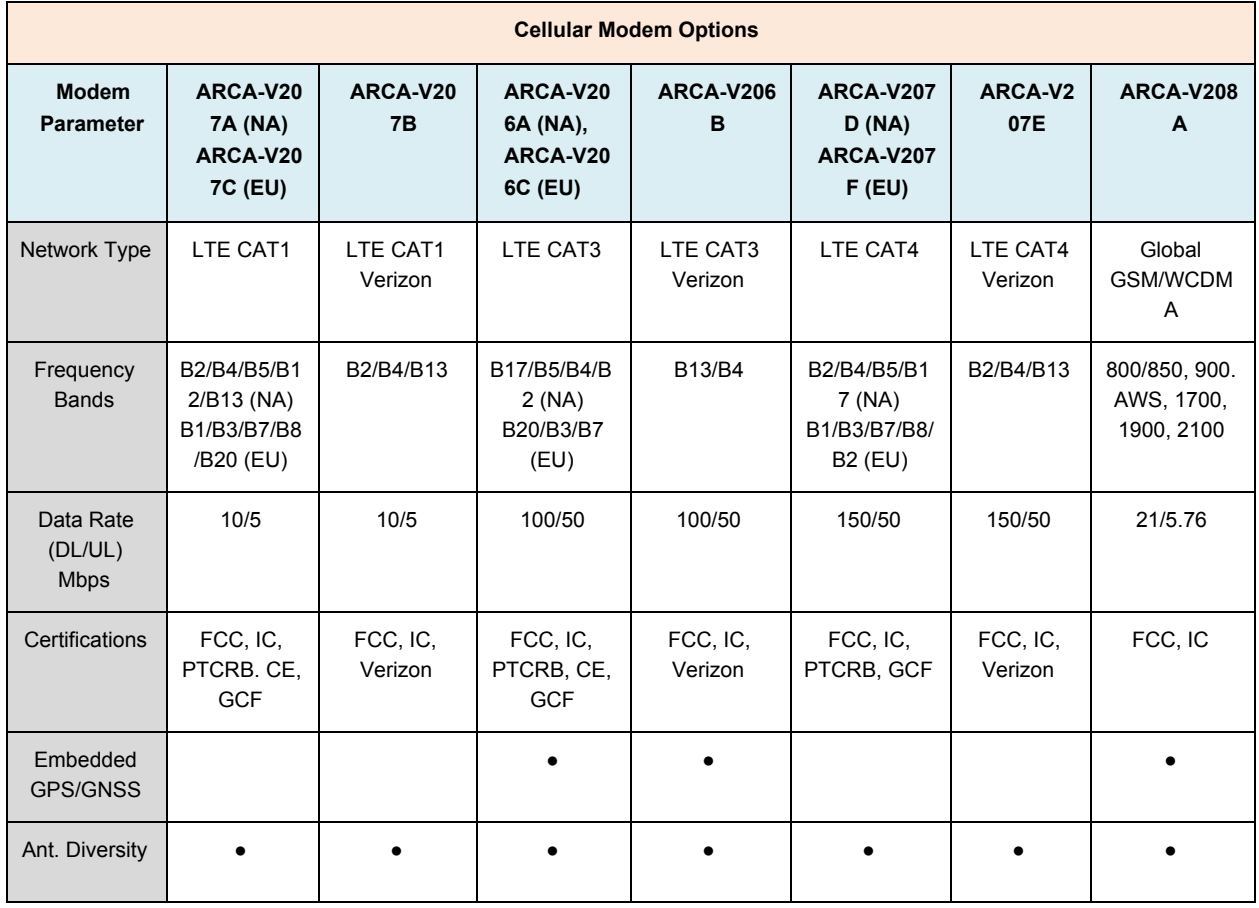

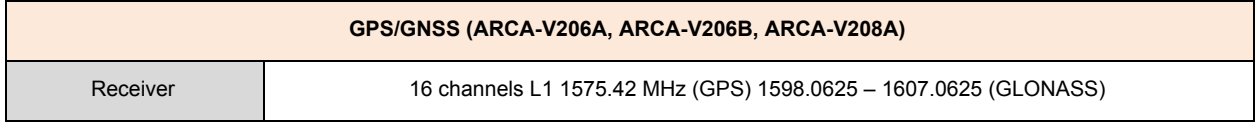

#### © 2017 Yantrr Electronic Systems Page 3

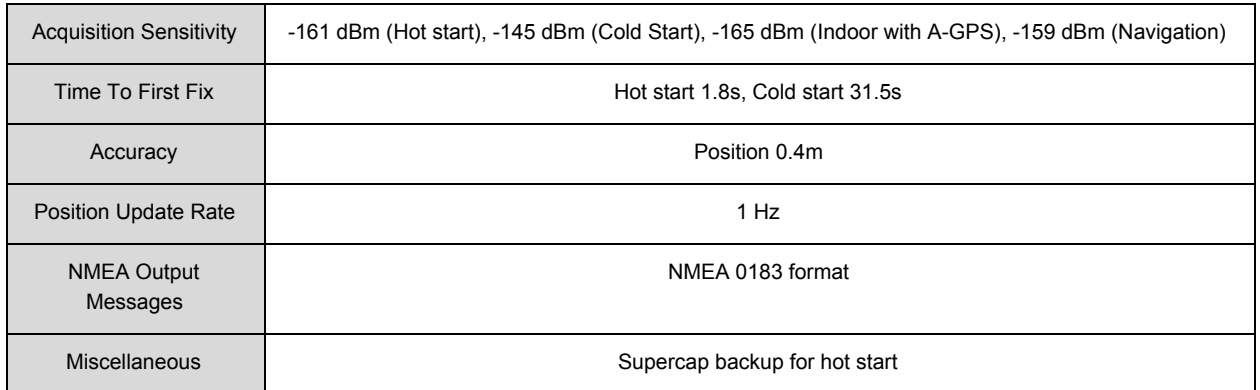

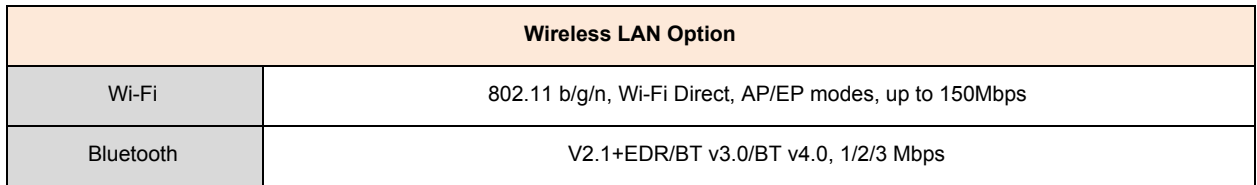

## Hardware Setup Guide

#### **Accessories**

Caution: Please use only the accessories provided with the product. Using other models/brands may cause unsafe or unintended operation of the device.

Identify the following accessories from the package:

- a. 1x DC power adaptor 5V/4A
- b. 1x USB diagnostic cable
- c. 2x multi-band cellular antennas
- d. 1x WiFi/BLE antenna (only with some models)
- e. 1x GPS antenna (only with some models)

#### **Setup**

- 1. Attach and tighten the cellular main/diversity (9,17) antennas, WiFi/BLE (10) and/or GPS (11) antennas as applicable to the model.
- 2. Insert a micro SIM card in slot (13) ensuring correct orientation as marked. Data services should be activated on this SIM card to be able to make data connection.
- 3. Micro SD card (16) needs to be inserted only if you want to boot from an OS image on SD card.

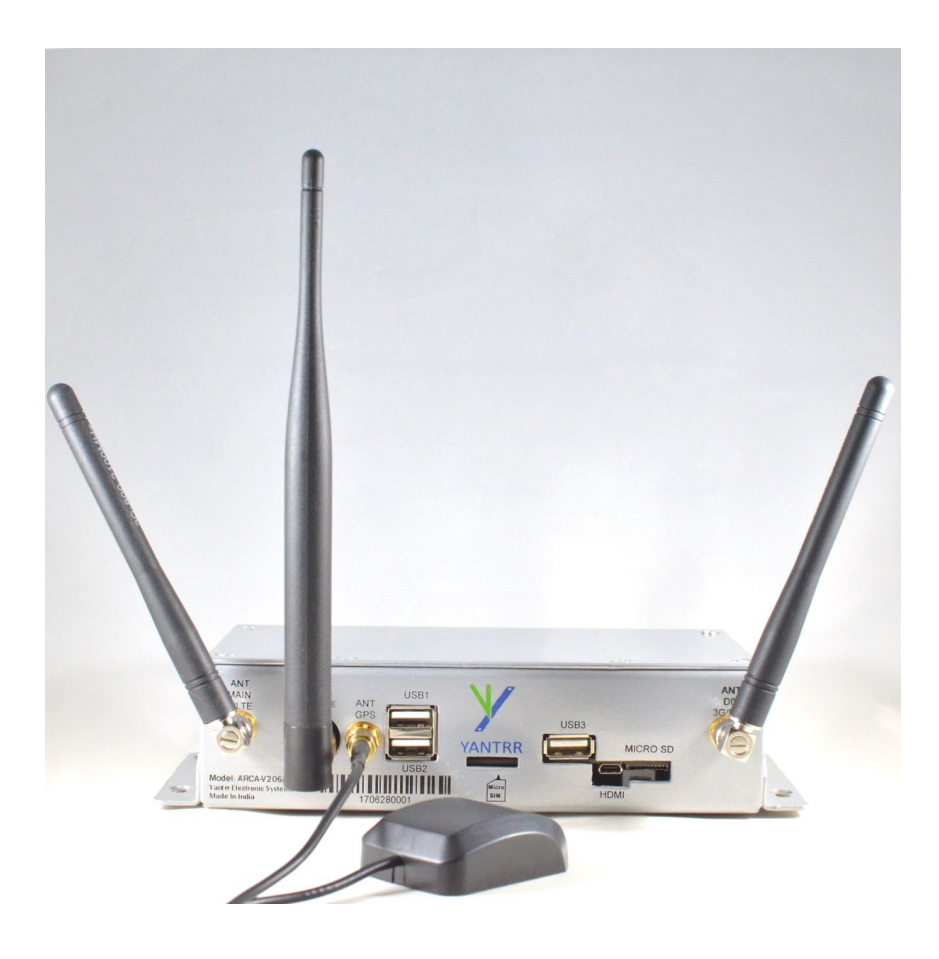

### Powering Up

- 1. Connect the power adaptor barrel plug into the DC-in socket (4)
- 2. The user LEDs (2) will light up and then LEDs will blink rapidly as the CPU system boots.

#### Login

User's can login the system using either LAN port (3), diagnostic port (1) or using HDMI display (15) plus a keyboard on a USB port.

Login using LAN Port:

- 1. Attach a LAN cable to LAN port
- 2. Connect other end of LAN cable to a Windows or Linux system
- 3. The ARCA system is shipped with a factory default IP address 192.168.1.150
- 4. ssh to this IP address, login "root", password "root"
- 5. Change root password on first login to assure security of the system
- 6. Change IP address as desired

Login using Diagnostic Port:

- 1. Attach the diagnostics USB cable device plug to the diagnostic port socket (1)
- 2. Attach the host end of the USB cable to any Linux or Windows PC

© 2017 Yantrr Electronic Systems

3. The host system should automatically detect serial devices on the USB port and install necessary drivers automatically.

On Windows systems, the serial port will appear as COM22, COM23. (usually these numbered ports, but it can vary from system to system). Out of these two, the first port is used to connect to ARCA CPU.

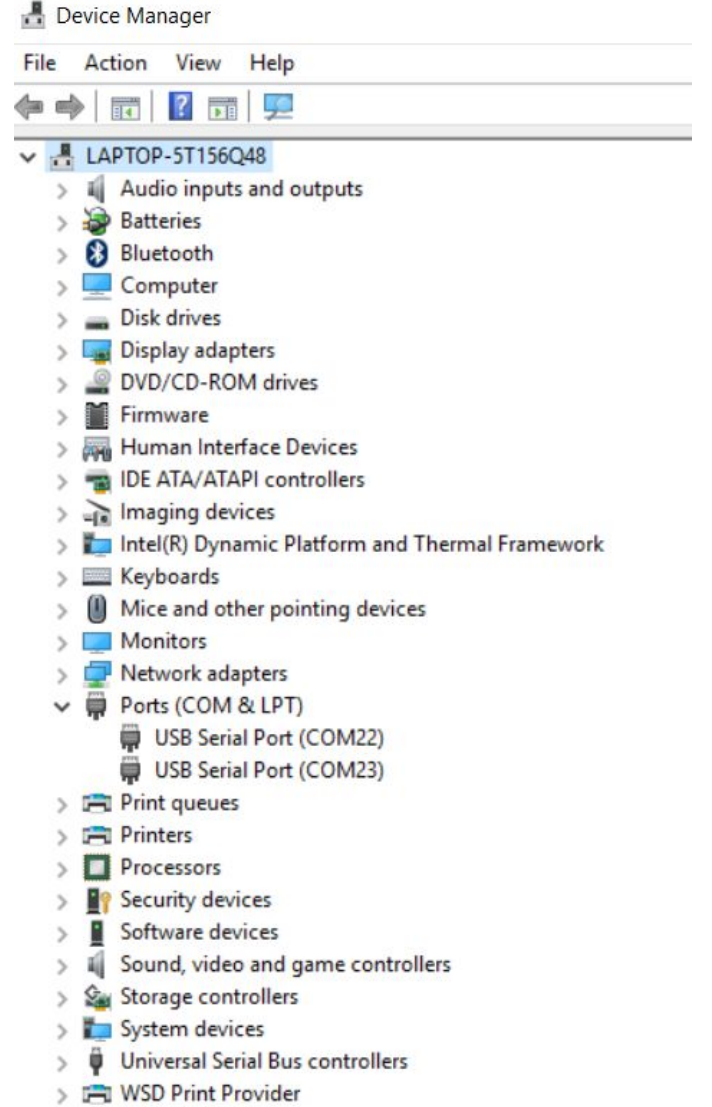

On Linux systems, the serial ports will appear as ttyACM0 and ttyACM1. Out of these, the first one is used to connect to ARCA CPU.

```
yantrr@yantrr-ws2:~$ lsusb
Bus 002 Device 001: ID 1d6b:0003 Linux Foundation 3.0 root hub
Bus 001 Device 007: ID 04f3:20cd Elan Microelectronics Corp.
Bus 001 Device 005: ID 8087:0a2a Intel Corp.
Bus 001 Device 003: ID 04f2:b50c Chicony Electronics Co., Ltd
Bus 001 Device 069: ID 04b4:0005 Cypress Semiconductor Corp.
Bus 001 Device 001: ID 1d6b:0002 Linux Foundation 2.0 root hub
yantrr@yantrr-ws2:~$
yantrr@yantrr-ws2:~$ ls /dev/ttyACM*
/dev/ttyACM0 /dev/ttyACM1
vantrr@yantrr-ws2:~$
```
4. Using a terminal emulator such as "putty" or "minicom", attach to serial port /dev/ttyACM0 using parameters "115200,8,N1"

```
vantrr@yantrr-ws2:~$ sudo minicom -D /dev/ttyACM0
[sudo] password for yantrr:
Welcome to minicom 2.7
OPTIONS: I18n
Compiled on Feb 7 2016, 13:37:27.
Port /dev/ttyACM0, 11:37:54
Press CTRL-A Z for help on special keys
Debian GNU/Linux 8 Yantrr ttyS0
Yantrr Electronic Systems Pvt. Ltd.
VIBE2 Debian Image 2017-01-16
Support/FAQ:
        http://support.zoho.com/portal/yantrr/home<br>http://www.yantrr.com/wiki/Main_Page
        http://elinux.org/Beagleboard:BeagleBoneBlack_Debian
default username:password is [debian:temppwd]
Yantrr login:
```
CTRL-A Z for help | 115200 8N1 | NOR | Minicom 2.7 | VT102 | Offline | ttyACM0

- 5. Once at login prompt, login as "root", **password "root".**
- 6. Change root password at first login to assure security of the system
- 7. Change IP address as desired.

Login using HDMI display plus keyboard:

- 1. Connect a HDMI display to the HDMI port
- 2. Connect a keyboard to any of the USB host ports
- 3. Login as "root", password "root"
- 4. Change root password at first login to assure security of the system
- 5. Change IP address as desired

© 2017 Yantrr Electronic Systems

## Software Setup Guide

The ARCA system ships with Linux OS kernel 4.4, release 40-ti-r80. All drivers and utilities needed to operate the system are included in the Debian filesystem distributed on the onboard 4GB eMMC FLASH memory.

For guidance on using specific subsystems of the ARCA device, please visit <http://www.yantrr.com/wiki/ARCA-V2>

Useful Links :

CPU System: http://beagleboard.org

## **Still Have Questions or Technical Issues?**

Please post your queries in the online helpdesk portal at [http://support.yantrr.com](http://support.yantrr.com/) or email us at support@yantrr.com for any question you might have providing following details:

- 1. Product model
- 2. Serial Number
- 3. Your address, email address and phone contact information
- 4. Full description of the issue you are facing

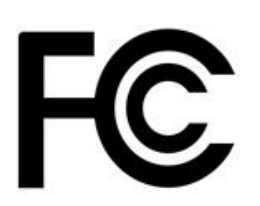

### **FCC Declaration of Conformity**

This device complies with Part 15 of the FCC Rules. Operation is subject to the following two conditions: (1) this device may not cause harmful interference, and (2) this device must accept any interference received, including interference that may cause undesired operation.